# **TGSNBILL**

3 września 2018 r.

# Płatności CashBill - SOTE

Uruchomienie Płatności CashBill na platformie SOTE

# **CashBill**

# Spis treści

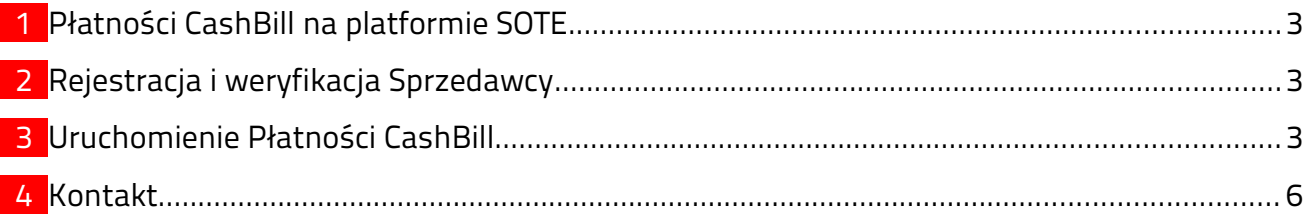

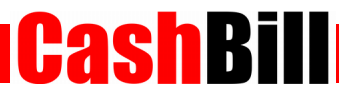

#### <span id="page-2-0"></span>1 Płatności CashBill na platformie SOTE

Dzięki współpracy pomiędzy CashBill S.A., a platformą sklepów internetowych SOTE, moduł Płatności CashBill jest standardowo dostępny dla wszystkich użytkowników korzystających z platformy sklepowej SOTE. Uruchomienie Płatności CashBill wymaga jedynie założenia konta w panelu CashBill.

#### <span id="page-2-2"></span>2 Rejestracja i weryfikacja Sprzedawcy

Na stronie [www.cashbill.pl](http://www.cashbill.pl/) należy kliknąć Rejestracja i uzupełnić krótki formularz. Po potwierdzeniu adresu e-mail pozostaje tylko uzupełnić dane konta zgodnie z instrukcjami i przejść przez proces weryfikacji. Sam proces weryfikacji polega na wykonaniu przelewu bankowego według pojawiających się wskazówek. Natychmiast po pozytywnej weryfikacji można przystąpić do uruchomienia Płatności CashBill.

#### <span id="page-2-1"></span>3 Uruchomienie Płatności CashBill

Pierwszym etapem uruchomienia Płatności Cashbill w sklepie internetowym SOTE jest założenie Punktu Płatności w panelu administracyjnym CashBill.

W celu udostępnienia swoim klientom możliwości wykonania dowolnej płatności za towary lub usługi w sklepie internetowym SOTE, tworząc nowy Punkt Płatności należy wybrać opcję Punkt Płatności Sklep Internetowy.

W formularzu zgłoszenia sklepu internetowego należy określić następujące parametry:

Rodzaj interfejsu komunikacji

Web Service

■ Adres sklepu

Adres strony głównej sklepu, prezentowany klientowi w procesie płatności

Nazwa sklepu

Nazwa sklepu, wyświetlana klientowi podczas dokonywania płatności

 Adres serwerowego potwierdzenia transakcji Adres, należy pobrać z konfiguracji modułu CashBill w panelu SOTE

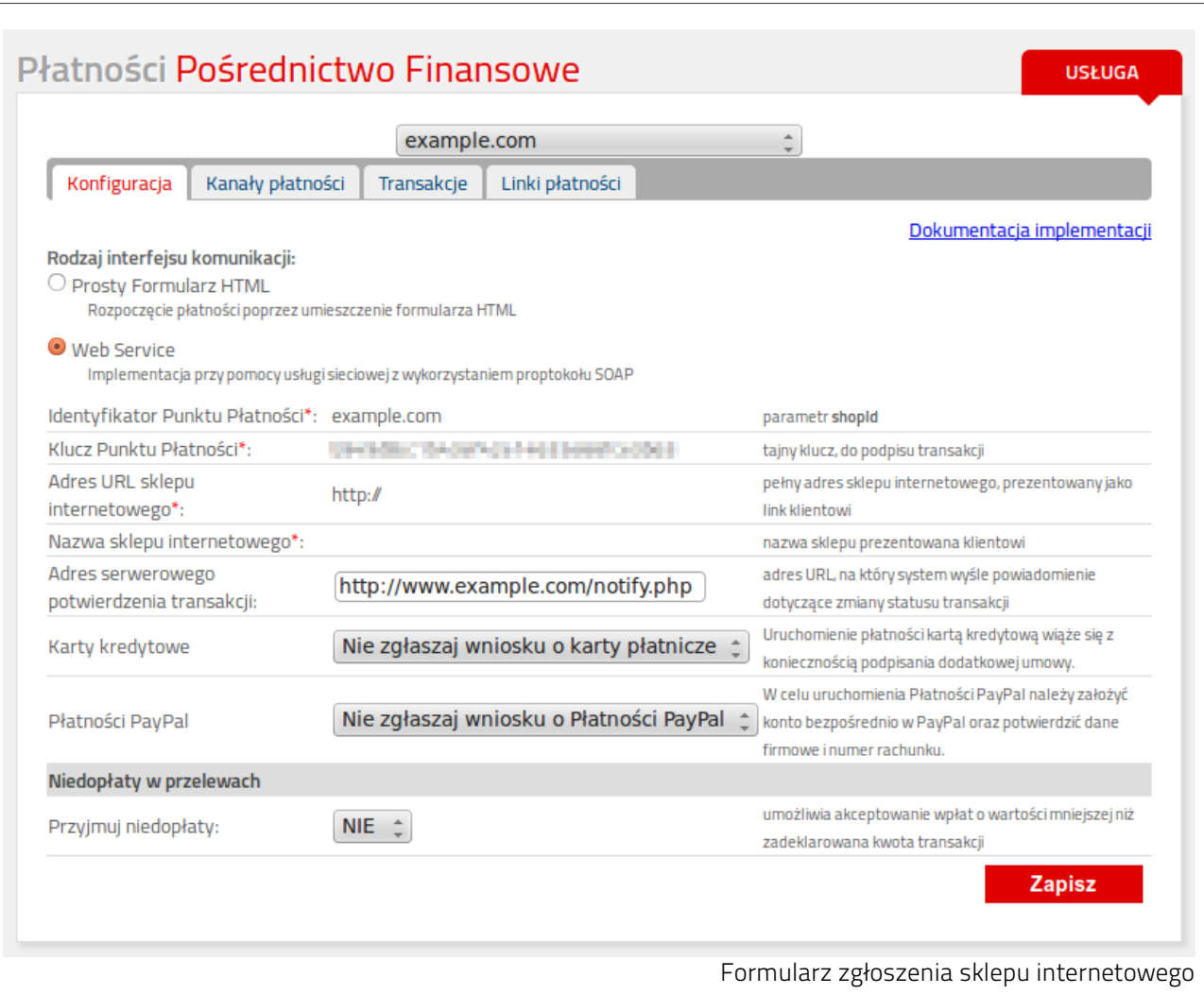

Złożenie wniosku o uruchomienie usługi następuje poprzez przycisk uruchom usługę.

Ze względu na wymogi nakładane przez instytucje nadzoru finansowego, każdorazowe uruchomienie nowego sklepu internetowego wymaga przeprowadzenia procesu weryfikacji. Proces przeprowadzany jest przez personel systemu CashBill po każdym zgłoszeniu nowego Punktu Płatności i zwykle trwa do jednego dnia roboczego. Do momentu zakończenia procesu weryfikacji, Punkt Płatności działa jedynie w trybie testowym.

**CashBill** 

Po weryfikacji Punktu Płatności w CashBill, skonfiguruj Płatności CashBill w panelu SOTE w następujący sposób.

**CashBill** 

- W konfiguracji modułu CashBill należy uzupełnić poniższe pola:
	- Identyfikator Punktu Płatności

pobierz z panelu CashBill

Klucz Punktu Płatności

pobierz z panelu CashBill

 W konfiguracji form płatności (Konfiguracja → Konfiguracja modułów → Płatności) należy dodać nowy rodzaj płatności Płatność przez serwis CashBill, wpisując nazwe (np.: Płatności online) i zatwierdzić przyciskiem Zapisz i dodaj.

Wybranie opcji włącz tryb testowy umożliwi przeprowadzenie transakcji bez faktycznej wpłaty środków. Można wykorzystać ten tryb, aby sprawdzić, czy integracja przebiegła pomyślnie.

W celu otrzymywania rzeczywistych wpłat od klientów należy wyłączyć tryb testowy w konfiguracji modułu CashBill w panelu SOTE. Wyłączenie trybu testowego jest możliwe dopiero po zakończeniu procesu weryfikacji Punktu Płatności.

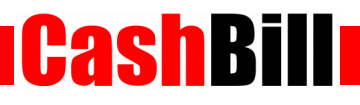

# <span id="page-5-0"></span>4 Kontakt

CashBill S.A. - ul. Sobieskiego 2, 40-082 Katowice

- ◆ Tel: 32 438 45 00
- $\triangleright$  Fax: 32 438 45 10
- E-mail: [kontakt@cashbill.pl](mailto:kontakt@cashbill.pl)